# **Searching PsycINFO**<br>(WebLUIS version)

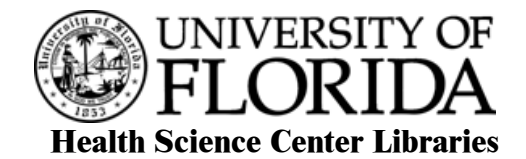

# **MINIMUM COMPETENCIES EXPECTED**:

- Keyboard skills
- Mouse skills
- Internet browser familiarity

# **OBJECTIVES:**

By the end of today's class you should be able to

- search WebLUIS PsycINFO
- set up a search strategy
- combine search concepts
- do Basic, Advanced, and Command searches
- limit the results of a search
- manage the results of a search

# **OUTLINE:**

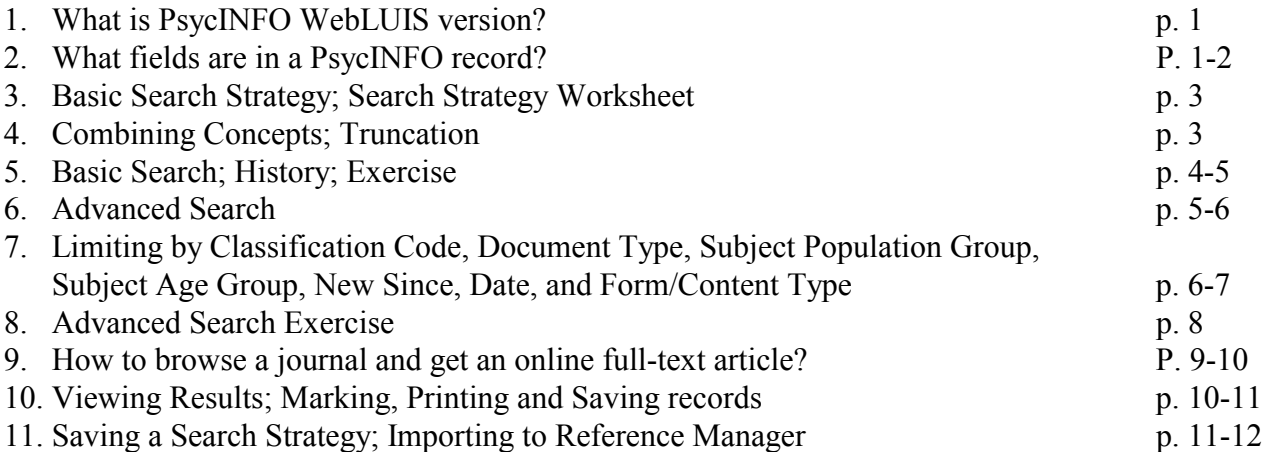

# **1. WHAT IS PsycINFO (WebLUIS version)?**

PsycINFO on WebLUIS covers worldwide literature of Psychology, Psychiatry, Mental Health and related subjects. It contains citations and abstracts to journal articles (1887 to date), dissertations, technical reports, books, and book chapters (1987 to date). WebLUIS searching interface is used to search PsycINFO here.

There are several vendors who have bought the PsycINFO tapes from the American Psychological Association, and offer it either as an online system (Ovid, DIALOG, SilverPlatter) or as a CD-ROM database or over the Internet (WebSPIRS, WebLUIS). The content is the same in all versions, however, the searching methods are different.

Coverage includes both human and animal aspects in these fields: animal psychology; applied psychology; communication and language; cultural influences and social issues; developmental psychology; education; neurology and physiology; perception and motor performance; personality; physical and psychological disorders; psychometrics and statistics; treatment and prevention; personnel and professional issues.

# **2. WHAT FIELDS ARE IN THE PsycINFO (WebLUIS) RECORD?**

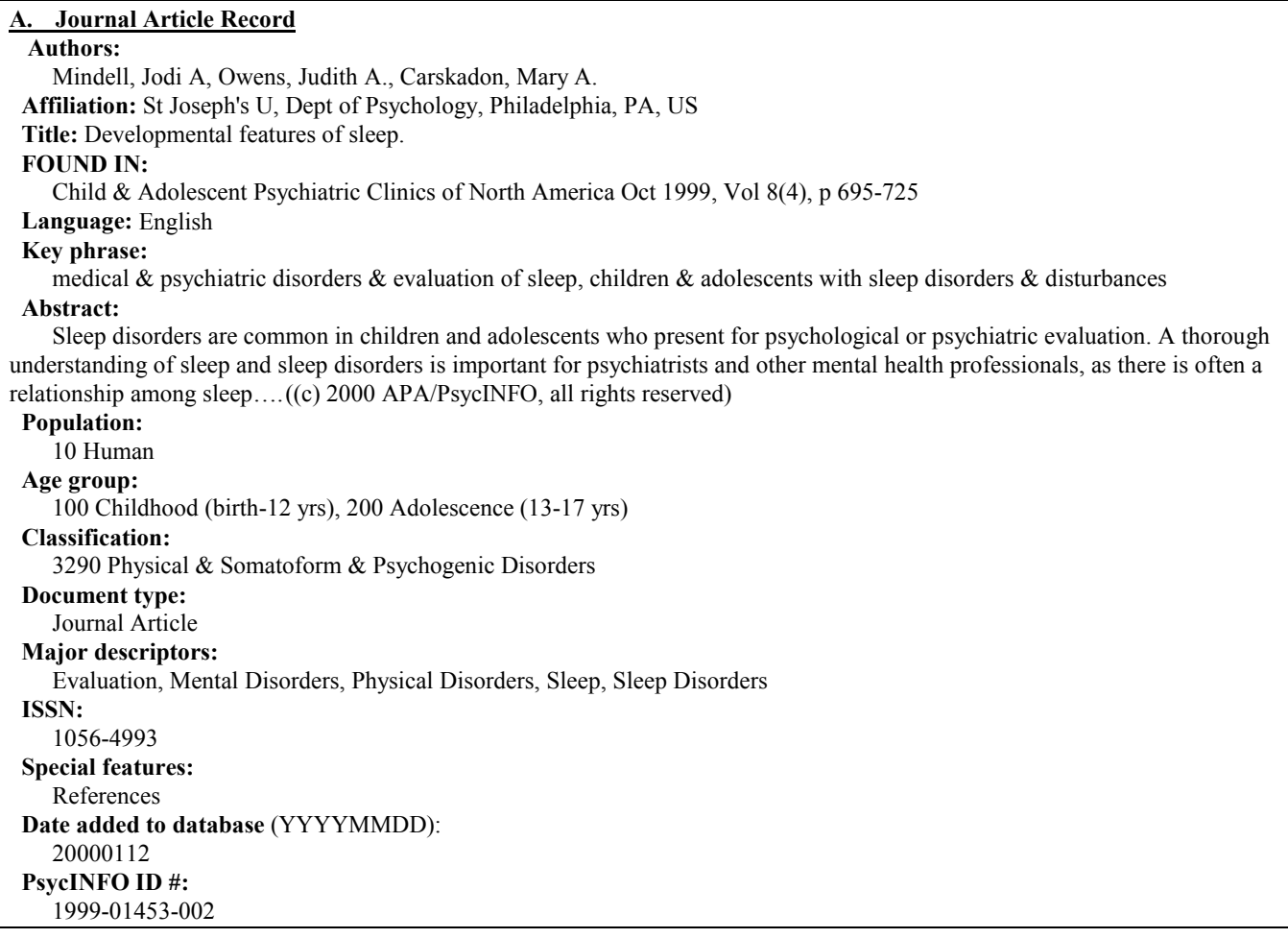

**B. Book Chapters Record Authors:** Durand, V. Mark, Mindell, Jodi, Mapstone, Eileen, Gernert-Dott, Peter **Affiliation:** State U New York, Dept of Psychology, Albany, NY, USA **Title:** Sleep problems. **FOUND IN:** Watson, T. Steuart, Ed; Gresham, Frank M., Ed; et al Handbook of child behavior therapy. Issues in clinical child psychology. Plenum Press, New York, NY, USA 1998, p 203-219 **Language:** English **Key phrase:** pharmacological & behavioral interventions, children with sleep disorders **Abstract:** (chapter) introduce the reader to several of the more common sleep problems displayed by children, their causes, and a range of intervention strategies / because of the sheer number of sleep disorders, and the range of potential psychological and biological influences on these problems, ….. ((c) 1999 APA/PsycINFO, all rights reserved) **Population:** 10 Human **Age group:** 100 Childhood (birth-12 yrs) **Audience:** Psychology: Professional & Research **Classification:** 3312 Behavior Therapy & Behavior Modification **Document type:** Chapter **Major descriptors:** Behavior Therapy, Drug Therapy, Sleep Disorders, **Minor descriptors:** Children **ISBN:** 030645548X hardcover **Special features:** References **PsycINFO ID #: 1**997-36671-011

#### **C. Book Record**

**Authors:** Reite, Martin, Ruddy, John, Nagel, Kim

**Affiliation:** U Colorado, Health Sciences Ctr, Dept of Psychiatry, Denver, CO, USA

**Title:** Concise guide to evaluation and management of sleep disorders (2nd ed.).

**Published:** 1997

Page numbers: xxiii, 279 p.

#### **Contents:**

 (Abbreviated)-- Introduction to the American Psychiatric Press Concise Guides-- Acknowledgments-- Overview of sleep disorders medicine-- Sleep physiology and pathology-- Insomnia complaints-- Excessive sleepiness disorders-- Parasomnias— Medical psychiatric disorders and sleep-- Medications with sedative-hypnotic properties-- Special problems and populations-- Index-- Tables--Figures

**Language:** English

#### **Key phrase:**

 evaluation & management of & classification with focus on symptom approach to recognition of sleep problems, guide **Abstract:**

 (introduction) This series provides practical information for psychiatrists, psychiatry residents, and medical students working in a variety of settings. The Concise Guides are meant to complement the more detailed information to be found in lengthier psychiatry texts. ///The authors discuss classification issues, with a focus on a symptom approach to the recognition of sleep problems…….. ((c) 1999 APA/PsycINFO, all rights reserved)

**Population:** 10 Human

**Audience:**

 Psychology: Professional & Research **Classification:** 3290 Physical & Somatoform & Psychogenic Disorders **Document type**: Authored Book **Form/content:** 6000 Handbook/Manual/Guide, 7400 Taxonomy, 7000 Reference Material **Series title:** Concise guides: American Psychiatric Press. **Major descriptors:** Diagnosis, Sleep Disorders, Taxonomies  **ISBN:** 0880489065 paperback **Special features:** Index, References **PsycINFO ID #:** 1997-08453-000

**WLPsycINFO\_8-26-02ph 2** Some fields shown above can be searched separately for information. Some fields can be selected for searching through **Limit by** feature.

# **3. BASIC SEARCH STRATEGY:**

- 1. Pick a search topic: for example, **Coping with arthritis in adults**
- 2. Divide topic into concepts:
- 3. Find words (**keywords**) or subject headings (**MeSH**) to represent these concepts.
- 4. Combine concepts with AND or OR.

# **SAMPLE SEARCH STRATEGY WORKSHEET**

Separate your search topic into major concepts.

Write each concept on the top line. Then list synonyms or related terms separated by ORs. **These are the keywords for your topic.**

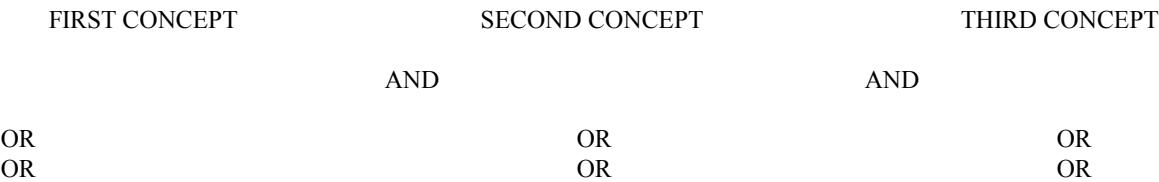

# **4. COMBINING CONCEPTS with AND or OR:**

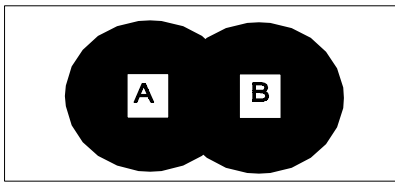

# **coping behavior** *OR* **emotional state**

Searching for records containing *either* term (OR) will retrieve more records.

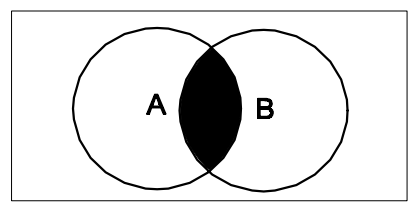

**rheumatoid arthritis** *AND* **adult** Searching for records containing *both* terms (AND) will retrieve fewer records.

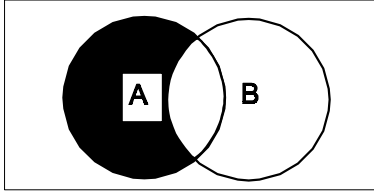

#### **#3 NOT #4**

Eliminating terms in one set from a previous set (NOT) will retrieve fewer records. **Truncation:**

• The symbol **?** serves as a substitute for zero or more characters. For example: **risk?** retrieves **risk, risks, risk-taking**

#### **SEARCHING in PsycINFO (WEBLUIS) Database**

Most databases in WebLUIS offer 3 search options: BASIC, ADVANCED, and COMMAND searches. **Menu Bar:**

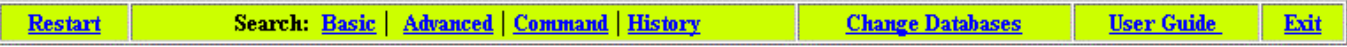

**History:** See the searches you have entered in any database during the current WebLUIS session.

**Change Databases:** returns to the WebLUIS main page for more choices without clearing your search history.

**Restart:** returns to the WebLUIS main page, clearing your search history.

#### **5. BASIC SEARCH:**

When you select PsycINFO database, the *Basic* search screen appears. Use it to search for a known item by author or title or for a simple subject or keyword search. Click to highlight your choice in the **Select a Search Type** box. Then type your **search term(s)** in the box on the right and click on *Submit Search*.

Select **Journal /Magazine Title** and type **new england journal of medicine** in the box to the right

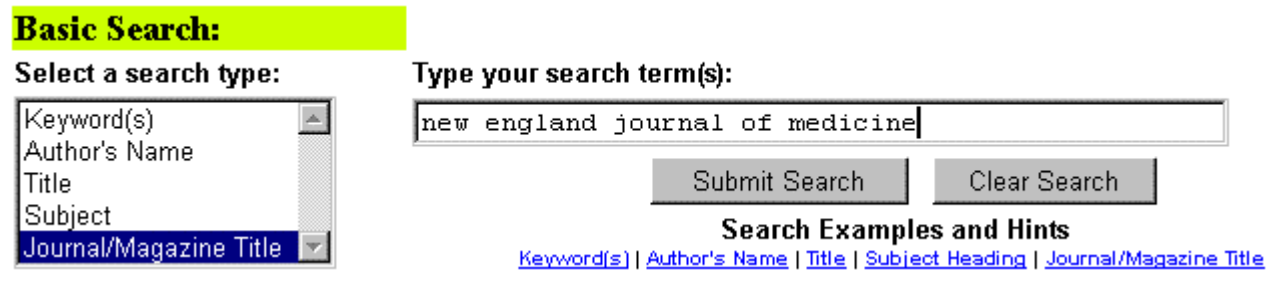

**Basic Search Exercises:**

**Example 1, Browse Journal of Pediatric Psychology issues**

**Example 2, Published works by Goodman WK**

**Example 3, Obsessive compulsive neurosis**

#### **Example 4, Obsessive compulsive neurosis published by Goodman WK**

Click on **History** on the Menu Bar

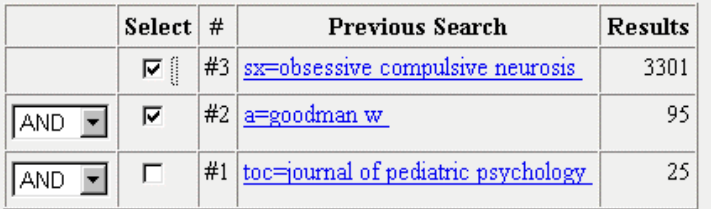

Combine Search -- Select two or more boxes; choose a connector (AND, OR, NOT); then click here to enter the search.

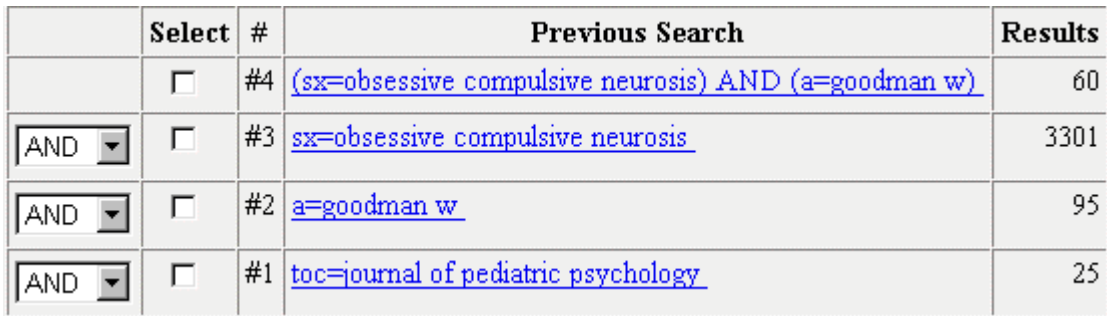

# **6. ADVANCED SEARCH:**

 To enter a more complex search, choose *Advanced* search mode from the toolbar, at the top or bottom of the screen. The Advanced Search Screen contains an extended search form, which enables you to enter search terms in various field groupings.

Click on the pull-down boxes labeled **Search in:** to display the list of search types, and highlight the field you want to search. Then type your **search term(s)** in the box on the right. You may combine search terms by selecting AND, OR, NOT between the term boxes.

This form also allows you to further limit your search by document type, classification code, subject population group, subject age group, form/content type, date, etc. By clicking on the downward arrow at each box to select from the list of options. Click [*Submit Search*] to perform the search.

# **Topic: Find journal articles on coping with arthritis in adults**

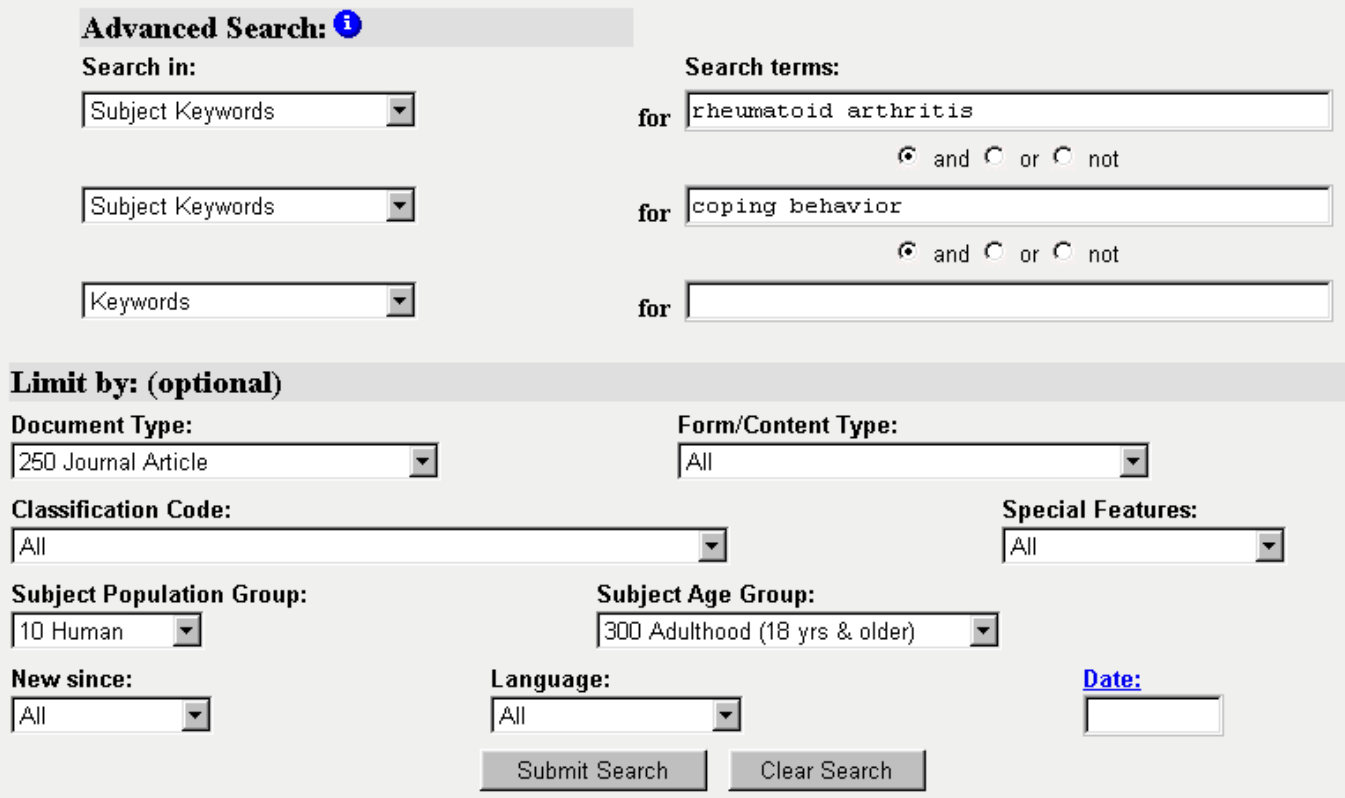

**WLPsycINFO\_8-26-02ph 5**

- 1. Select **Advanced** search
- 2. Highlight and click on **Subject Keywords** in the pull-down menu of the first entry box under **Search In:**
- 3. Type *rheumatoid arthritis* in the box to the right under **Search Terms:**
- 4. Select **And**, **OR**, or **NOT**. **And** is the default
- 5. Highlight and click on **Subject Keywords** in the pull-down menu of the second entry box
- 6. Type *coping* in the box to the right
- 7. Go to **Limit by**: (optional)
- 8. Highlight and click on **250 Journal article** under **Document Type:**
- 9. Highlight and click on **10 Human** under **Subject Population Group:**
- 10. Highlight and click on **300 Adulthood** under **Subject Age Group:**
- 11. Click on **Submit Search** box

#### **7. LIMIT BY CLASSIFICATION CODE:**

The PsycINFO Content Classification Code System is a collection of broad categories and subcategories reflecting content areas in the covered literature. The broad categories are as follow:

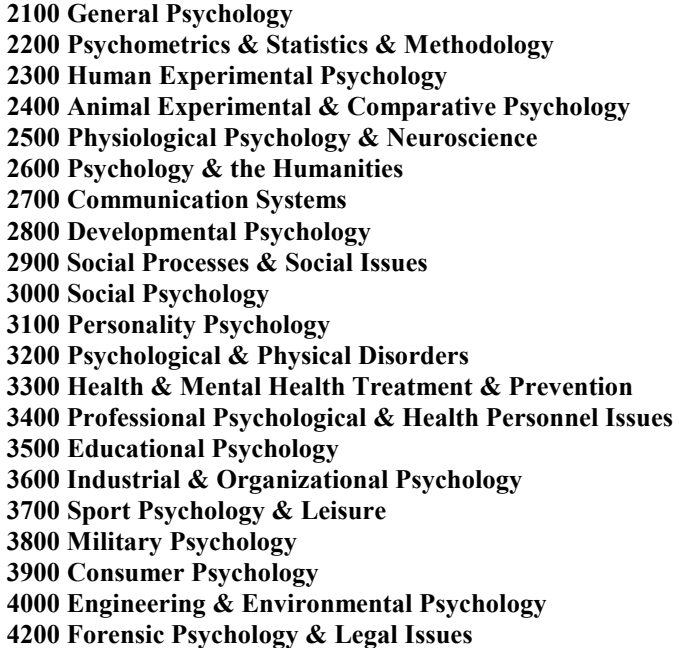

Searching the codes is a convenient way to limit an existing subject search to a particular focus, such as treatments, without typing in many different keywords that could describe the topic; to browse recent studies in a broad subject area; and to reduce irrelevant retrieval.

 For example if you are interested in personnel selection in the military, you don't have to list terms separately for personnel in the Army, Navy, Air Force, Marines, National Guards, etc. Instead, use the code for "Military Psychology" in the classification code system field to search for different types of military professions. Type **38? to retrieve the main category and all the subcategories. Note**: Avoid searching main category ending in 00, e.g., searching 3800, retrieves very general

#### **WLPsycINFO\_8-26-02ph 6**

documents and will not include subcategories such as Army, Navy, etc. Do not search two class codes ANDed together; most records are classified only under one category (occasionally under two).

**3360 Health Psychology & Medicine 3361 Behavioral & Psychological Treatment of Physical Illness 3363 Medical Treatment of Physical Illness 3365 Promotion & Maintenance of Health & Wellness**

**Go to the url: http://www.apa.org/psycinfo/classcod.html for more detailed subcategories under the main categories.**

**Last Search:** Click on [Last Search] will redisplay your immediate previous search for you to review and revise the search.

#### **8. Advanced Search Exercises**

- 1. Anand Chabra published an article and the title begins with Hospitalization for mental illness in adolescents… How to find when and in what journal this article was published?
- 2. Find literature on occupational rehabilitation for the disabled persons published from 1990 to 2000.
- 3. Sleep disorders treatment and prevention in elderly
- 4. Need journal articles on **Pain** and limit the articles to human studies only.
- 5. Can I get an online full-text article published in Journal of Adolescent Health, May 1999, vol. 24(5), p 349-356?

 $\mathcal{L}_\mathcal{L} = \mathcal{L}_\mathcal{L} = \mathcal{L}_\mathcal{L}$ 

#### ANSWERS

1. Select PsycINFO database→Select Advanced Search Mode→Select **Author** field and type *chabra anand* $\rightarrow$ Select Title Keywords and type *hospitalization mental illness* $\rightarrow$ Click on Submit Search

2. Select PsycINFO database→Select Advanced Search Mode→Select **Subject Keywords** field and type *disabled* $\rightarrow$ Go to Limit By (Optional):  $\rightarrow$  Select Classification Code box and from pulldown menu, click **on 3384 Occupational & Vocational Rehabilitation**→Click on Date box and type *1990-2000* → Click on Submit Search

3. Select PsycINFO database→ Select Advanced Search Mode→ Select **Subjects** and type *Sleep Disorders*  $\rightarrow$  Click on **OR** connector  $\rightarrow$  Select **Subjects** and type *Insomnia*  $\rightarrow$  Click on **OR** connector  $\rightarrow$  Select subject keyword and type *sleepwalking*  $\rightarrow$  Go to Limit by (Optional)  $\rightarrow$  Select Classification Code box, from the pull-down menu, click **on 3300 Health & Mental Health Treatment & Prevention** $\rightarrow$  Select Subject Age group, from the pull-down menu, click on **380** Aged (65 yrs  $\&$  older)  $\rightarrow$  Click on Submitt Search.

4. Select Advanced Search Mode  $\rightarrow$  Select Major Descriptor and type *Pain* $\rightarrow$  Go to Limit by (Optional) $\rightarrow$ Select Document Type, from the pull-down menu, Click on **250 Journal article**  $\rightarrow$ Go to Subject Population Group and click Human $\rightarrow$  Click on Submit Search

5. Use WebLUIS Basic search  $\rightarrow$  Select **Journal/magazine Title**  $\rightarrow$  Type "*Journal of Adolescent Healh*"  $\rightarrow$  Click on Submit  $\rightarrow$  Journal title List appears  $\rightarrow$  Click on the URL link appears under the journal title  $\rightarrow$  List of available volumes appears  $\rightarrow$  Click on the volume and issue you need  $\rightarrow$  Find the right title or pages  $\rightarrow$  Click on **Journal format-PDF.** 

# **9. HOW TO BROWSE A JOURNAL AND GET A FULL-TEXT ARTICLE ONLINE?**

In the Basic search mode select Journal Title and type **journal of clinical psychology** in the search box. WebLUIS displays a guide screen as illustrated below:

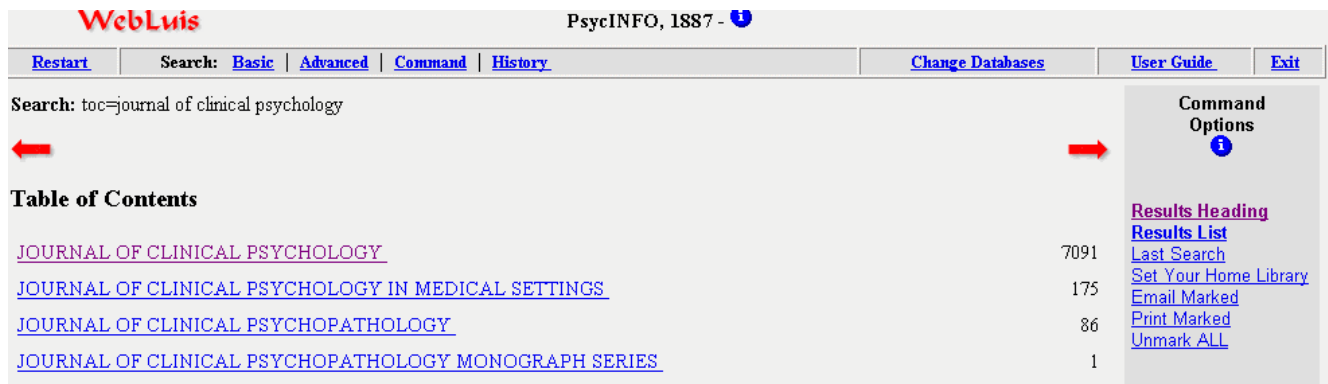

Click on Journal of Clinical Psychology and the page shows you a list of the month, year, volume and issue numbers of the journal as shown below:

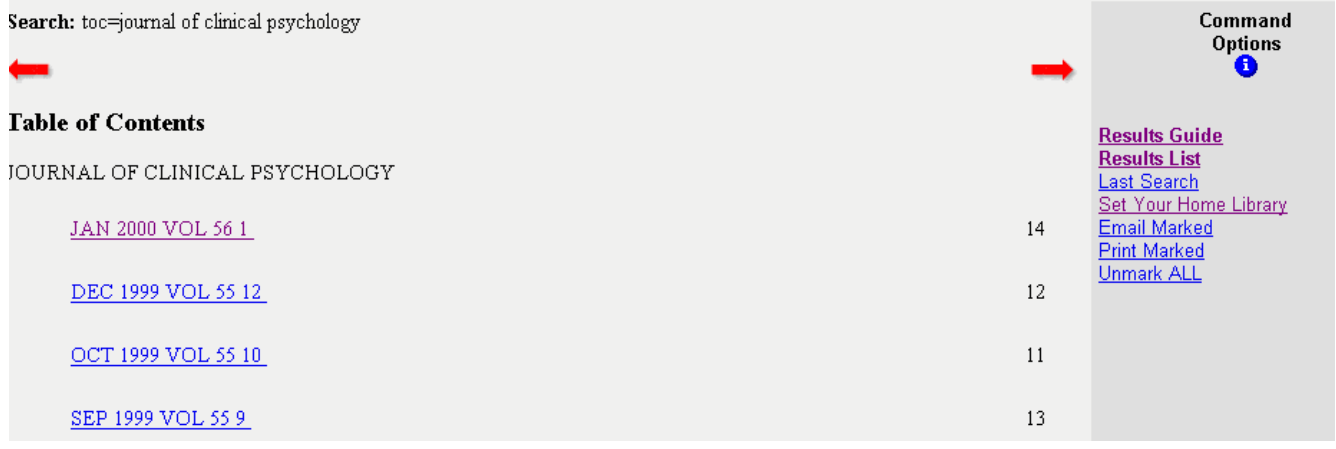

Click on an appropriate entry and the screen displays the brief records of individual articles. Click on the article title to get a long view screen for more information.

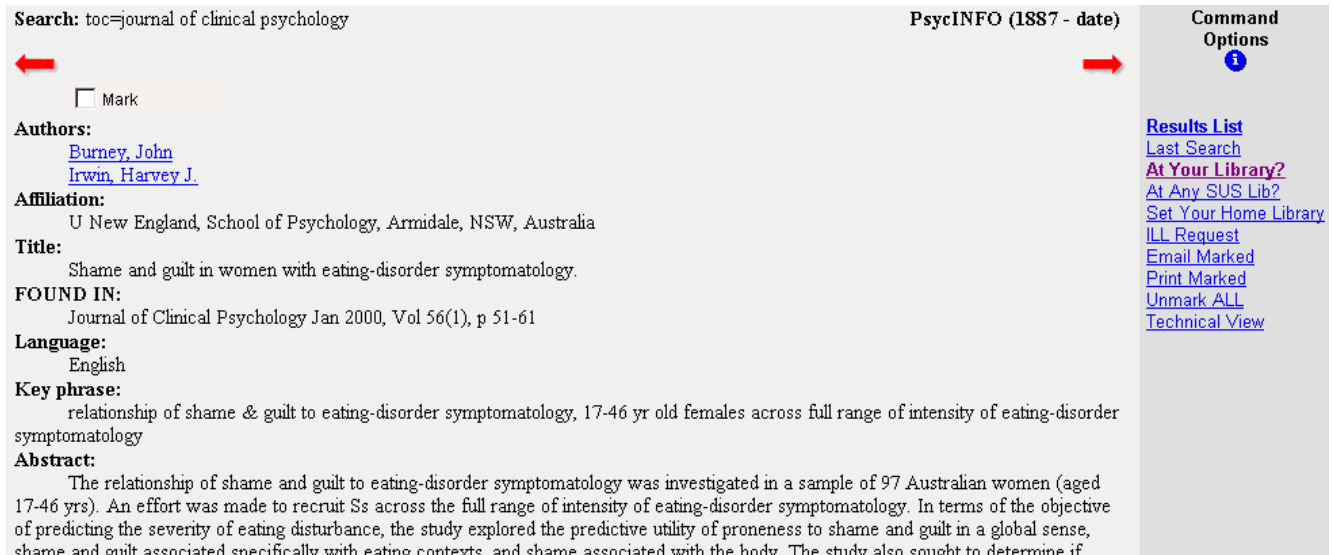

WL shame and guilt associated specifically with eating contexts, and shame associated with the body. The study also sought to determine if

Click on [**At Your Library? ](**This function displays the holdings of all UF Libraries). Scroll down to **LOCATION:** to look for **LINKS**.

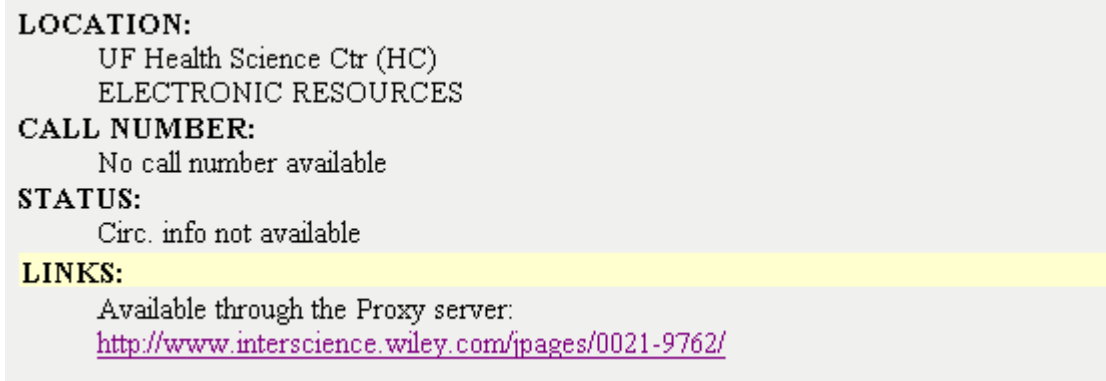

Click on the URL and you will be connected to the publisher's journal web page. Follow the instructions on the web to get your issue and click on [**PDF Full Text]** to see the full-text article.

If you are using PsycINFO from a remote computer, click on [**Set Your Home Library],** from Command Options. Select **University of Florida** and click on **[Set Your Library],** click OK to confirm and you are returned to the long view record above.

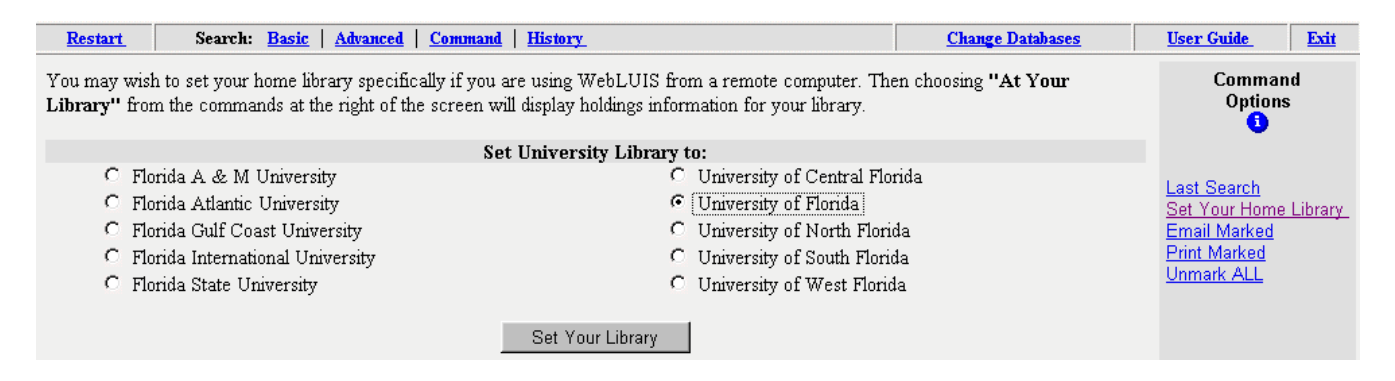

# **10. VIEWING RESULTS:**

The search results are automatically displayed in a list of  $\sim$ 25 short records. Each record contains the information of article title, journal title, year of publication, volume and issue numbers, page numbers and followed by first author's name. Note the marking check box on the left of each record.

# **MARKING RECORDS:**

- You can Mark and Print/Email up to 99 Records at a time.
- To mark a record, click on the mark box at the upper left corner of each record.
- To unmark a citation, click on the box again. The check mark will be removed.
- To print the marked records click on **[Print Marked]** and a dialog box appears as below:

To print or download the records you have marked, please select a record format. You can then use your browser's "Print" or "Save as" functions to send the formated records to a connected printer or to a floppy disk.

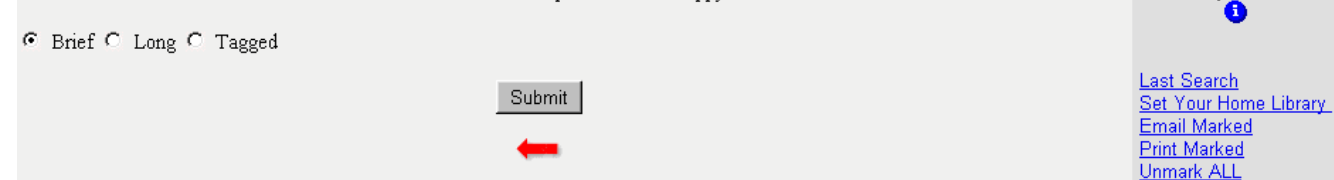

#### **PRINTING RECORDS:**

- Click on the **[Print Marked]** link from Command Options to bring up Print Records box.
- Follow directions in the box to select a record format: brief, long or tagged.
- Click on **Submit.**
- Pull down the **File** menu on your Internet browser and select the **Print** command
- Click on **[ok]**

#### **SAVING RECORDS:**

- Click on **[Print Marked]** to bring up Print Records box.
- Follow directions in the box to select a record format: brief, long or tagged.
- Click on [**Submit].**
- Pull down the File menu on your Internet browser and select the [**Save As]**
- You will be asked for a filename. Give it an identifiable name with ending .txt, *e.g.* alzheimers.txt
- Click on **[Save]**

#### **EMAILING RECORDS:**

• Clink on **[Email Marked]** to bring up Email Marked screen

To e-mail the records you have marked, either to yourself or to someone else, please select a record format, then type the full e-mail address in the box below and press the SEND button.

C Brief C Long C Tagged

Type email address:

SEND

• Fill in box: Type email address: yourname@ufl.edu Click on **[Send]** 

# **11. SAVING A SEARCH STRATEGY; IMPORTING RESULTS INTO REFERENCE MANAGER**

#### **Saving a Search Strategy:**

The saving-a-search-strategy feature is not functional at this time for both Basic and Advanced Search modes.

Command

Options

# **Importing Results into Reference Manager:**

Some WebLUIS databases including PsycINFO are accessible using the bibliographic management programs Endnote, Reference Manager, and ProCite. In order to use these programs with PsycINFO (WebLUIS), you must configure your bibliographic management program to point to the Florida Center for Library Automation (FCLA) Z39.50 server. Go to the URL: http://www.fcla.edu/z3950info.html for step by step instructions.

#### EXITING DATABASE:

• Click on **[Exit]** button.